# Short manual user guide to PROXIMA-1 beamline

# Connection to MXCuBE

#### How to find LOGIN/ PASSWORD to connect to MXCuBE and NoMachine

- 1- Log-in the SunSET : <a href="http://sunset.synchrotron-soleil.fr/sun/">http://sunset.synchrotron-soleil.fr/sun/</a>
- 2- Click on « Proposal Management », then on « Before experiment »

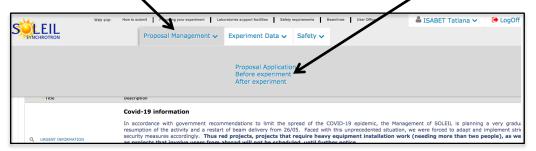

3- Search for your project: Write your project number and then click on the magnifying glass

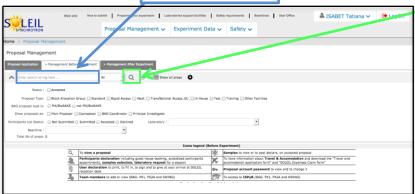

NB: You will find your <u>project number</u> in the mail sent by the User Office confirming your beamtime.

4- Your project appears in the bottom of the page, click on the key icon to see your password :

Hint: the assigned password can be changed, for convenience purposes, by the PI of the project.

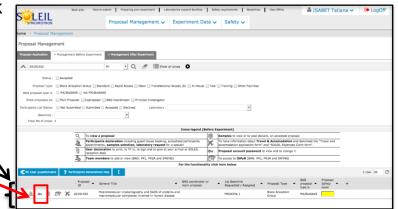

# Introduction to PROXIMA-1 Data collection

#### Recommendations / parameters for data collection optimization

#### Typical transmission settings

- Data characterization: 20-30 % transmission

- Data collection: 50% transmission @ 450mA

40% transmission @ 500mA

- Helical scan: up to 100% transmission

#### **Visualization interfaces**

#### **Important:**

ADXV: to avoid ADXV crash during characterization (frozen ADXV window), do not change any ADXV settings until the end of the characterization.

- ADXV is in the « follow » mode only for characterization visualization (not for standard collection) when \*.h5 is replaced by \*.cbf in the pattern field of the ADXV Load window.
- ALBULA can be used for live data collection visualization (in Auto LOAD, EIGER monitor, check if IP address is 195.221.8.71 port 80 Pause 2)

#### **Centring parameters**

Define the number of clicks for centring in the Proxima 1 -> Edit Preferences tab.

Default setting: 3 clicks and 180° Often used alternate setting: 5 clicks and 72°

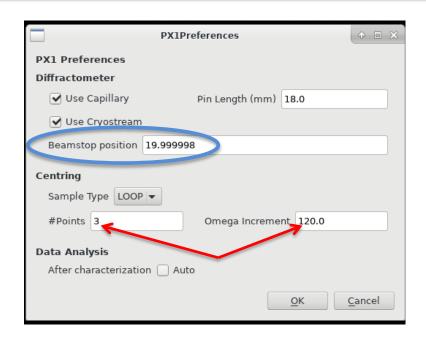

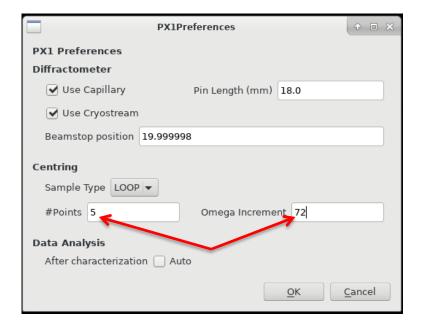

#### **Beamstop position**

You can change the beamstop position in the Proxima 1 -> Edit Preferences tab

The Beamstop default position is 20 mm

The beamstop may be moved from 10 to 40 mm from the sample.

#### **Helical scan**

1-center on the first point then save

The state of the state of the s

2-center on the second point then save

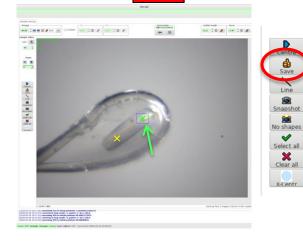

**3**- select the two defined centers (Click 1<sup>st</sup> - **Ctrl** Click 2<sup>nd</sup>)

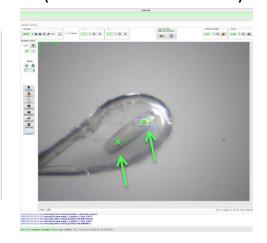

4- Click on the line icon to draw the line between the two points

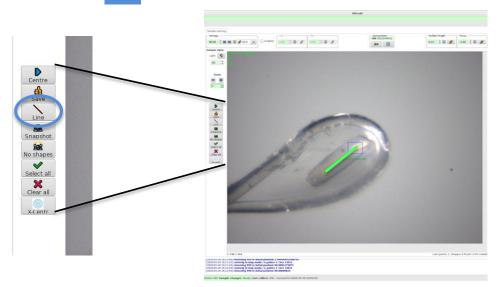

**5**- Fill acquisition parameters in the <u>helical</u> collection tab

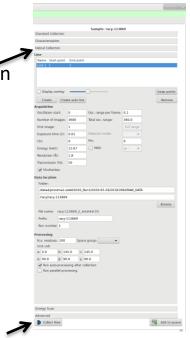

6- Start data collection

#### Misc. Features

- a light blue color will highlight every mounted samples on the tree view that have been unmounted without being exposed to X-rays.

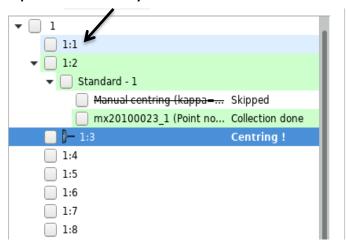

- Above the Tree view a chat window will allow you to interact with the local contact

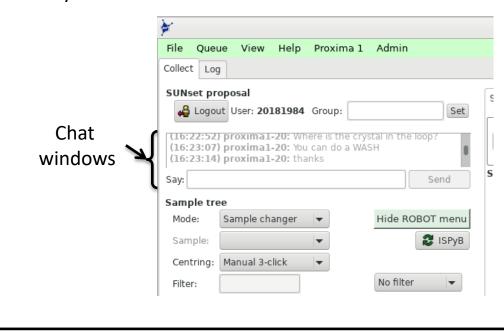

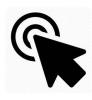

#### **Shortcuts during centering**

- Centering by Double clicking: double clicking on the loop will bring it on the beam.

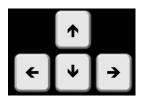

- Keyboard arrows: using keyboard arrows will slide the loop/crystal position within the camera window plane.

# Fixes on issues that might happen on PROXIMA1

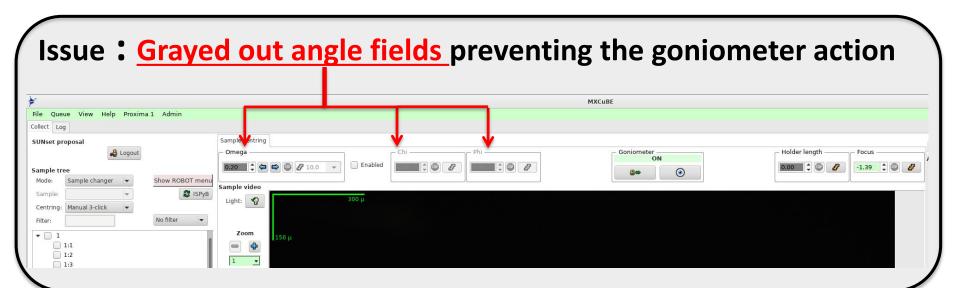

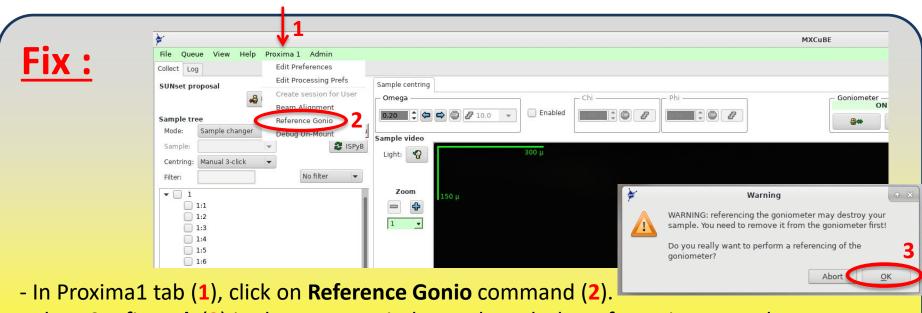

- Then Confirm **ok** (3) in the pop up window to launch the referencing procedure
- At the end of the procedure you can go on mounting the next sample (the one on the gonio during the procedure is lost)

#### Issue: Robot won't execute a mount or unmount command (frozen).

In the Robot tab (1 - after clicking on « Show Robot menu » on the main window-)

- The Robot is in moving state (2)
- In the robot message field there is the following error message: « WAIT for SplOn condition / not TRUE / 53 not FALSE » (3)

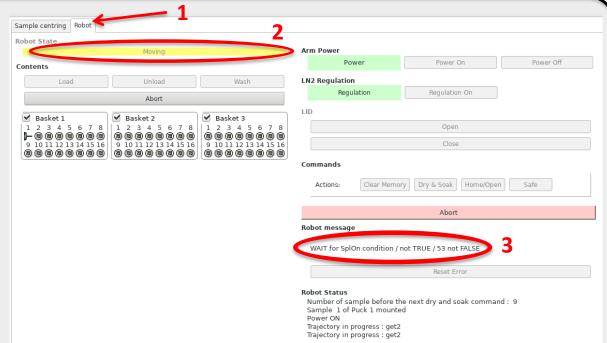

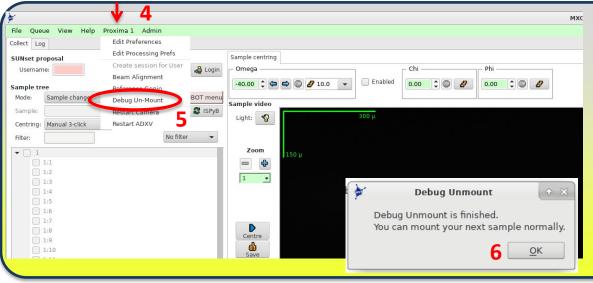

# Fix:

- In Proxima1 tab (4), click on **Debug Un-Mount** command (5).
- Then Confirm **ok** (6) in the pop up window informing that the procedure is finished.
- You can mount the next sample

### **Bugs:** ADXV frozen or visualization screen whited/blacked out

# Fix:

In Proxima1 tab (1), click on Restart Camera or Restart ADXV command (2) accordingly.

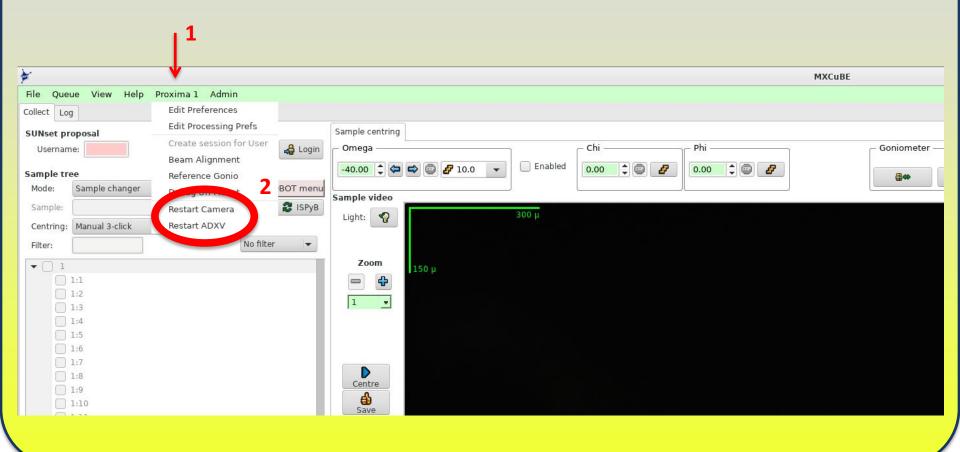

### Bug: for stopping a started data collection/characterization

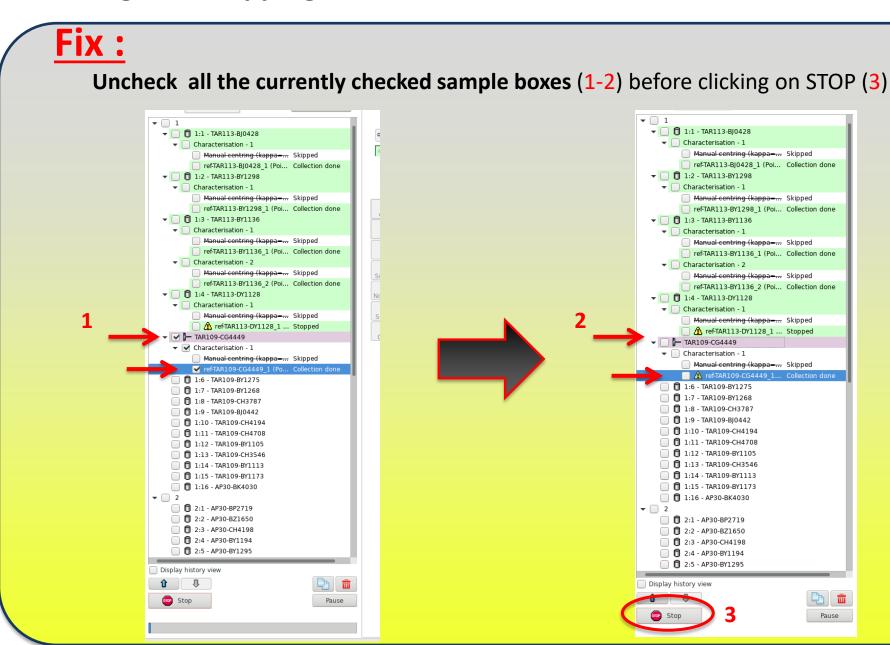

# Issue: Robot stay stuck near the goniometer.

- In the Robot tab (1 after clicking on « Show Robot menu » on the main window-)
- The Robot is in Alarm state (2) de ROBOT menu and still Power ON (3).

(NB. If the robot is **Power** OFF : please call your local contact)

- In the robot message field there is the following error message : « collision at the gonio » (4)

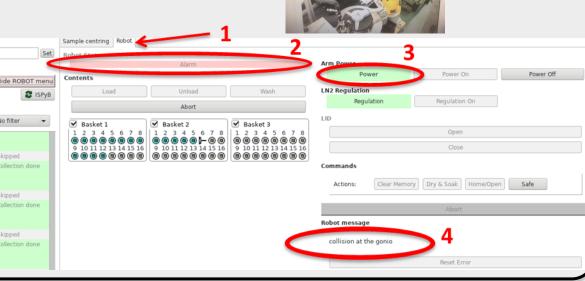

### Two cases:

# <u>Case 1</u>: Problem occured in a sample mounting phase.

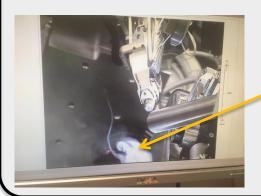

Sample still in the tool

<u>Case 2</u>: Problem occured in a sample <u>unmounting</u> phase.

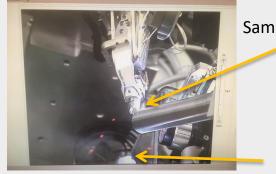

Sample still on the gonio

Tool empty

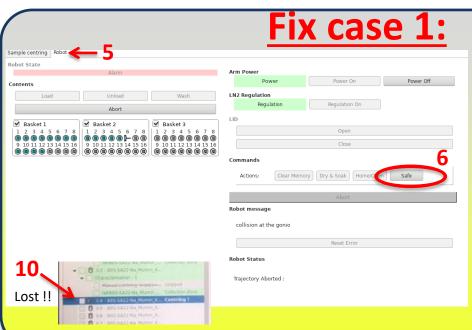

In Robot tab (5), click on **Safe** command (6). Do this twice if the Safe button is the only one available at the end of the trajectory.

Then, in the sample centering tab, **stop** the centering procedure (8)

- Put the Light ON (9) then OFF
- Then **call the hall coordinator** (9797) and ask for Procedure Chapter 11.
- When fixed, don't forget to mount the following sample (the previous one being lost 10).

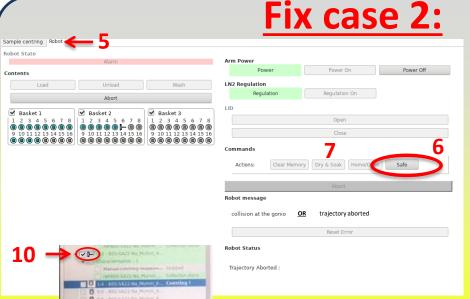

- In Robot tab (5), click on Safe command (6). Do this twice if the Safe button is the only one available at the end of the trajectory.
- Then click on **Dry&Soak** (7)
- Then, in the sample centering tab, **stop** the centering procedure (8)
- Put the Light ON (9) then OFF
- Finally, on the TREE menu, Right click,

Unmount on the mounted sample (10)

- Then you can mount your next sample

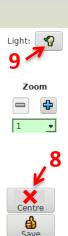